caad-module: ImageReady

ImageReady dient der Erstellung von kleinen Animationen für's web. Es können Fotos oder Grafiken so hintereinander geschaltet werden, dass kleine Filme entstehen. Die Animationen können auch interaktiv sein. Der Vorteil von ImageReady-Animationen gegenüber echten Filmen ist die kleine Datenmenge.

ImageReady gehört zur Adobe-Familie und wird mit einer ganzen Reihe von anderen Programmen (Illustrator, GoLive, Photoshop, InDesign) angeboten. Diese Programme sind untereinander kompatibel und decken jeweils einen anderen Schwerpunt ab. ImageReady ist sehr stark mit Adobe Photoshop verwandt und besitzt zum grössten Teil die gleichen Befehle und Paletten.

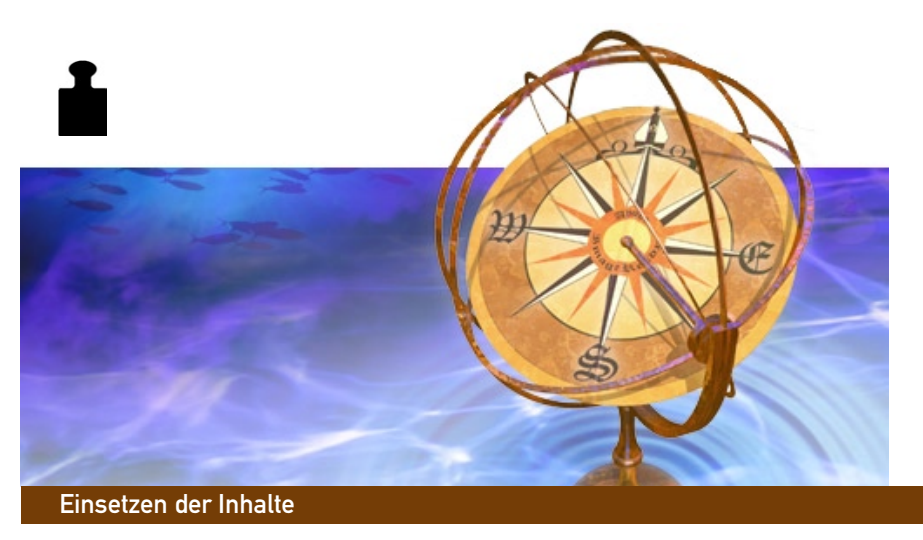

Über file/new in der Menüleiste wird eine neue ImageReady-Datei erstellt. Man kann auch direkt über file/open Fotos oder Grafiken zur weiteren Bearbeitung öffnen.

### **caad:arch:ethz Oberfläche**

Grundsätzliches

Page Size: Hier wird das Blattformat festgelegt. Standardformate sind A4 und A3. Grössere Formate sind nur wählbar, wenn vorher ein Drucker, der diese Formate lesen kann, im Computer installiert wurde.

Margins: Hier werden die Ränder des Druckbereiches eingestellt.

Columns: Hier wird die Anzahl der Spalten eingegeben werden. Ein Layout über das ganze Blatt wird als eine Spalte verstanden.

Diese Einstellungen können auch später vorgenommen werden. Die entsprechenden Dialogfenster befinden sich unter: File/Document Setup und Layout/Margins and Columns.

Dieser Raster (View/Show Baseline Grid) erscheint in Form von Linien auf der Arbeitsfläche. Linienabstände und -farbe können unter InDesign/Preferences eingestellt werden. Will man Inhalte präzise am Linienraster ausrichten, muss View/Snap to Document Grid aktiviert werden.

Die Einstellungen der Musterseite werden automatisch auf alle Seiten des Dokumentes angwendet. So kann man bequem Vorlagen schaffen und muss nicht für jede einzelne Seite die gleichen Einstellungen vornehmen, z. B. Hilfslinien.

Achtung: Bei doppelseitigen Dokumenten muss sowohl die linke als auch die rechte Musterseite separat eingerichtet werden.

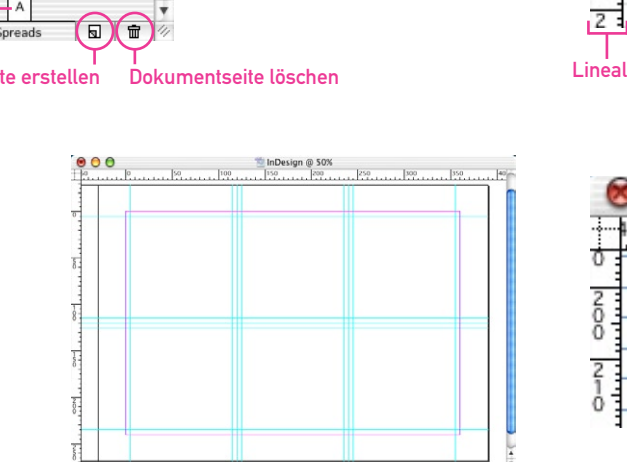

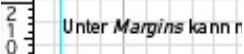

 $000$ 

Lineale | Raster

Mehrere Seiten mit gleichem Layout, z.B. bei Büchern, kann man anhand der Musterseiten schnell und bequem einrichten. Das entsprechende Dialogfenster findet man unter: Window/ Pages.

#### Lineale (rulers)

- Zu finden unter: View/Show Rulers
- Sobald man etwas verschiebt, erscheinen die genauen Masse im Transform-Dialogfenster. (Window/Transform)

#### Hilfslinien (guides)

Alle Inhalte können an den Hilfslinien ausgerichtet werden. Ist an Hilfslinien ausrichten (snap to guides) aktiv, richten sich die Inhalte automatisch an ihnen an.

#### Raster (document grid)

Wird das Raster sichtbar gemacht (View/Show Baseline Grid), erscheint auf der Arbeitsfläche ein Karoraster. Rastereinheiten und Rasterfarbe können unter InDesign/Preferences eingestellt werden.

#### Linienraster (baseline grid)

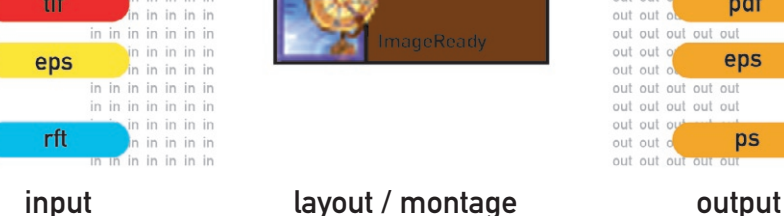

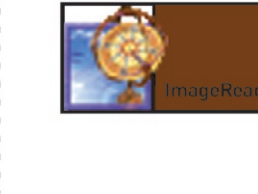

out out out out out out out out out ou out out pdf eps out out out out out out out ps

#### Musterseiten Hilfseinstellungen der Entwicklungen der Entwicklungen der Entwicklungen der Entwicklungen der En

 $\frac{1}{20}$   $\frac{20}{20}$   $\frac{410}{20}$   $\frac{400}{20}$ 

Unter Page Size kann

Grössere Formate si im Computer installie

Unter Columns kann

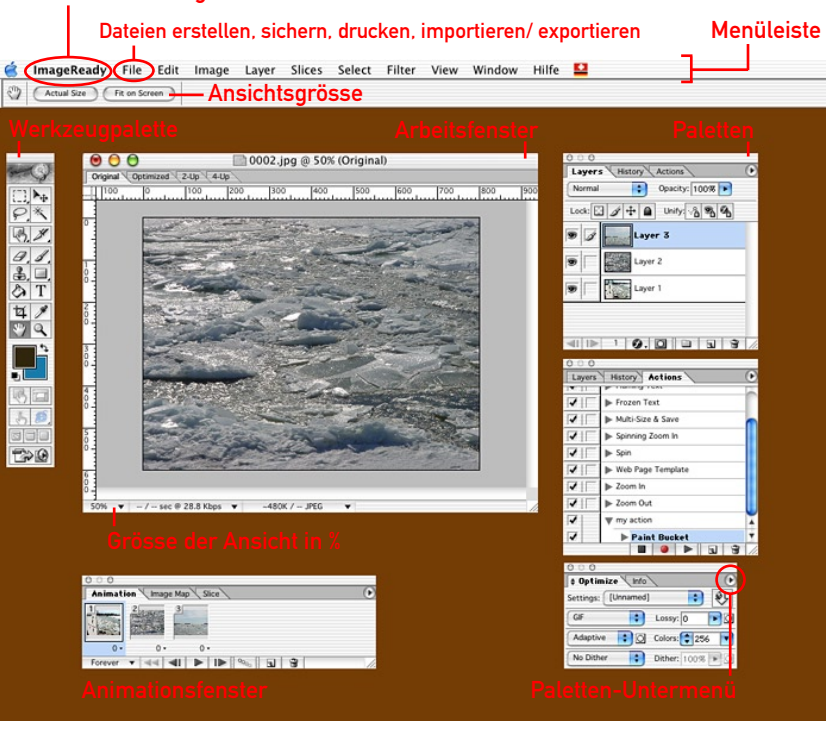

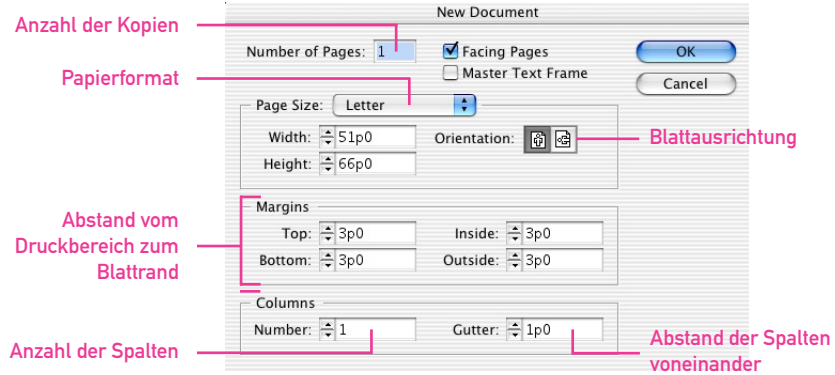

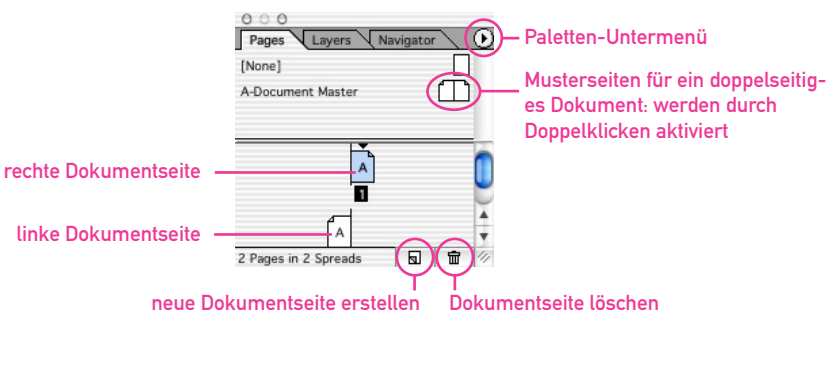

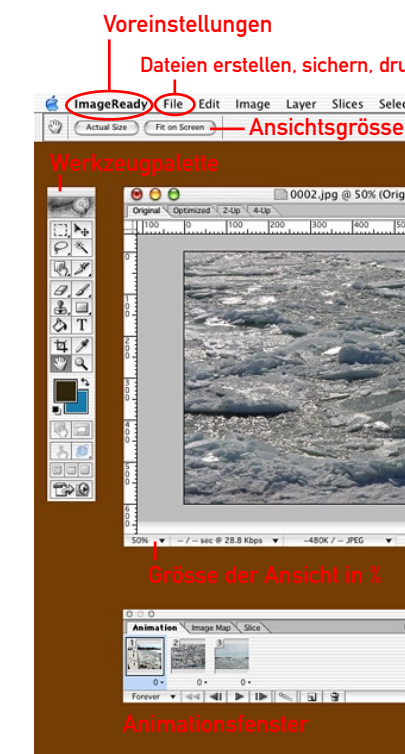

Mit InDesign kann man Inhalte milimetergenau auf der Seite plazieren. Als Hilfen dienen:

Hilfslinie

 $\circledcirc$  $+20$  410 400

π

Linienraster

Unter Page Size kann Grössere Formate sin im Computer installie Unter Mamins kann r

Umfangreiche Texte, z.B. Romane, passen meistens nicht in einen einzigen Textrahmen, sondern ziehen sich über mehrere Seiten. Die Textrahmen kann man skalieren, verschieben, in Form und Farbe verändern. Damit der Text nicht jedes Mal neu angepasst werden muss, verfügen die Textrahmen über die sogenannte Fliessfunktion, d.h. die Textrahmen werden miteinander verbunden, der Text passt sich ihnen automatisch an.

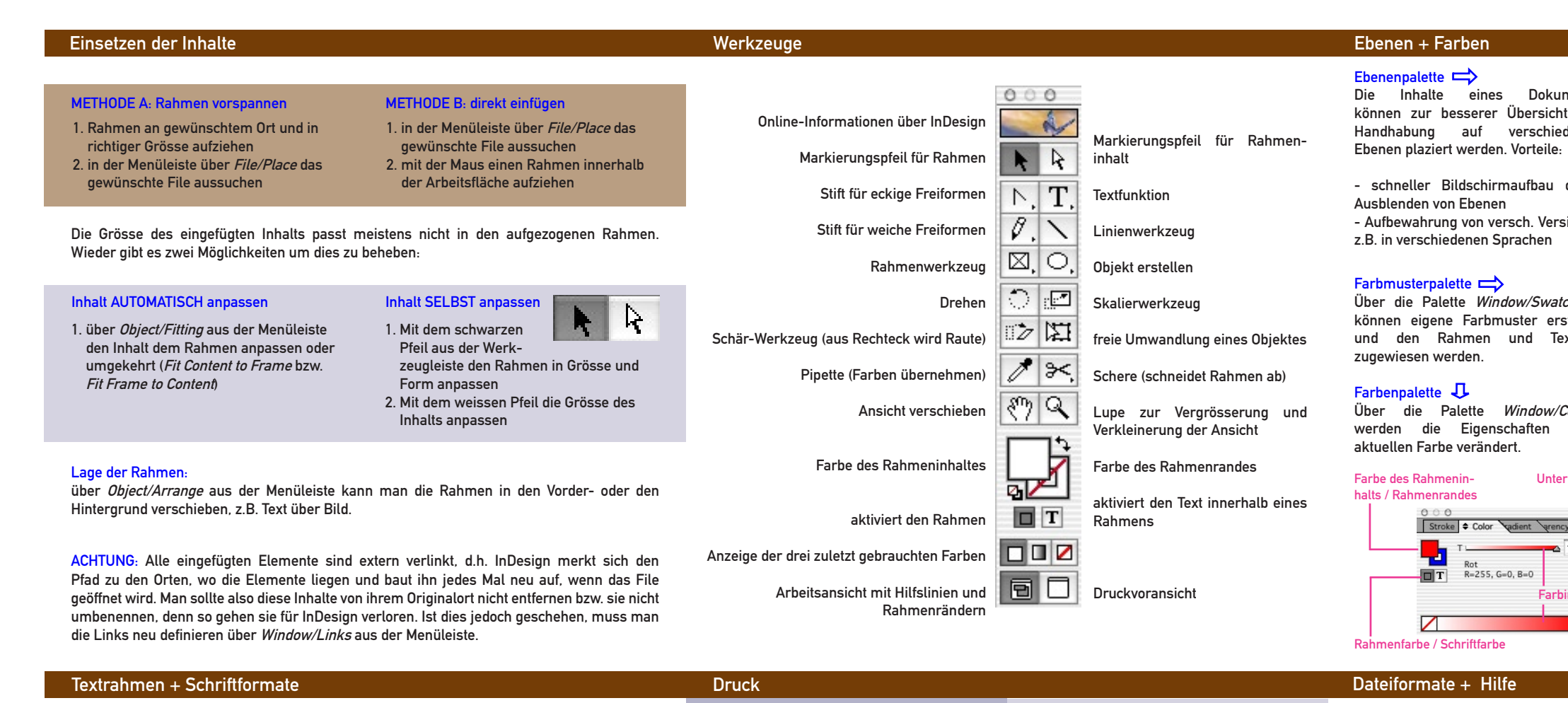

#### Textrahmen verbinden

- 1. mehrere Rahmen aufziehen
- 2. Mit dem Textwerkzeug in Rahmen 1 klicken und Text schrieben bzw. einfügen. Ist der Text zu lang, erscheint ein Plus
- an der Rahmenseite. 3. mit weissem Pfeil das Plus anklicken,
- bis der Cursor als Texticon erscheint.
- 4. Cursor in zweiten Rahmen bewegen. Cursor wird zur Kette. In den Rahmen doppelklick en. Die Fortsetzung des Textes vom Rahmen 1 wird in Rahmen 2 eingefüllt.

eigenes Schriftformat Untermenü

**Faragrap** Character Styles atches

₩

5. Sollte der Text immer noch zu lang sein, einen dritten Rahmen füllen.

#### **Schriftformate**

InDesign besitzt die Option eigene Schriftformate zu definieren, z.B. für Titel, Untertitel, Bildunterschriften. Das ermöglicht schnelles Arbeiten. Vorteile:

- bei häufiger Verwendung gleicher Schriftformate - Veränderungen des Schriftformates in der Palette
- werden sofort im ganzen Texte ausgeführt.
- 1. Über die Palette Window/Type/Character Styles Schriftformate festlegen.
- 2. gewünschten Text markieren
- 3. gewünschtes Schriftformat anklicken. Der markierte Text nimmt automatisch die entsprechenden Eigenschaften an.

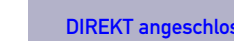

Dateiformate, die InDesign erstellen kann:

IDD: programmeigenes Format

über File/Export erzeugt man:

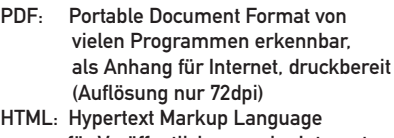

für Veröffentlichungen im Internet

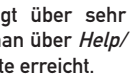

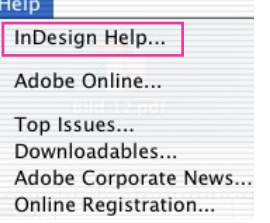

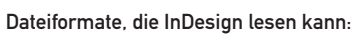

Bilder/Grafiken: TIF, PICT, JPG

Vektoren: EPS

gute Erläuterungen, welche ma InDesign Help in der Menüleist

Texte: DOC, RTF oder direkt mit copy + paste aus einem anderen Programm

## in out

1. Blattformat festlegen: File/Print/Setup 2. weitere Einstellungen, wie doppelseitig Drucken, vornehmen

3. zum Drucker schicken

- 1. Blattformat festlegen
	- Drucken, vornehmen

2. weitere Einstellungen, wie doppelseitig

3. eine PS (Post Script) Datei erstellen

Es muss zuerst eine PostScrip-Datei erstellt werden, welche später über ein Druckprogramm oder über das Internet an

den Drucker geschickt wird.

- 3.1. Druck-Menü öffnen über File/Print
- 3.2. Printer-Untermenü öffnen
	-
	-
	-
- 
- 
- 3.3. Output-Options öffnen
- 3.4. Save as File und PostScript aktivieren 3.5. Speichern und Drucken. Nun wird am gewünschten Ort ein PS-File erstellt. Dieses schickt man z.B. in die
- ETH-interne Repro oder zum VPP. http://www.vpp.ethz.ch

MD / 09.2003

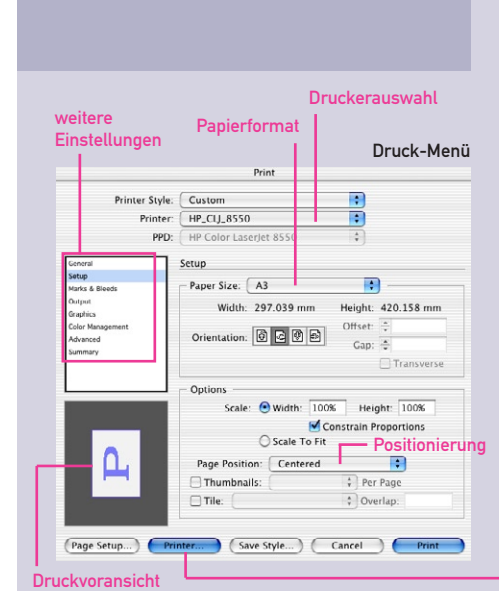

#### DIREKT angeschlossener Drucker **INDIREKT angeschlossener Drucker**

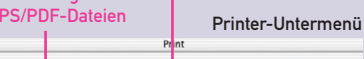

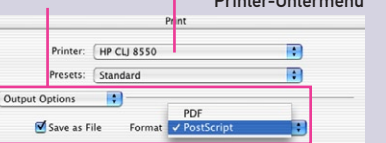

# Das Programm selbst verfüg

## Druckerauswahl Optionen für

**Hilfe** 

(Cancel) Save...

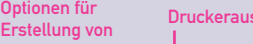

(?) (Preview) (Save As PDF...

neues Schriftformat erstellen

同同

Rahmen 1 Rahmen 2

[No character style]

CAAD Style

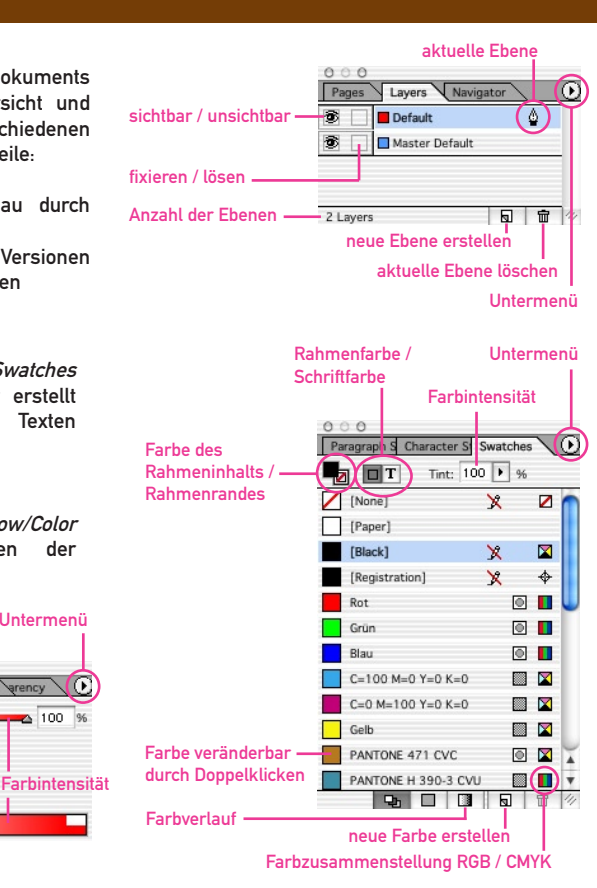